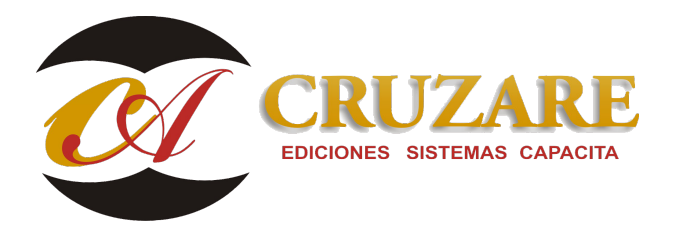

# **001264 CF\_Instalación Contafiscal Red (Est.Trabajo)**

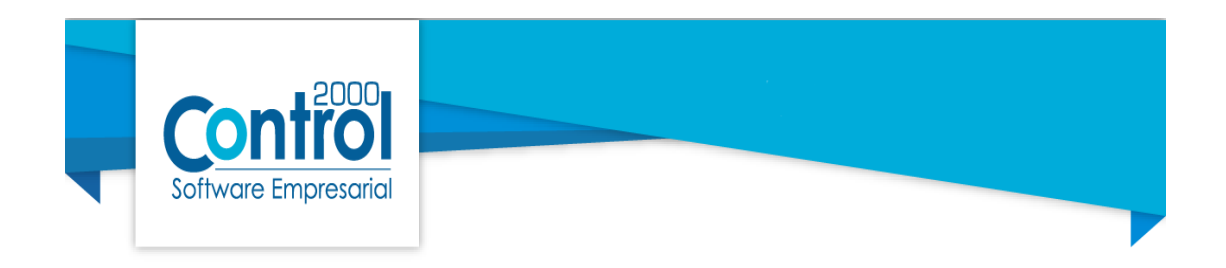

# Instalación Contafiscal Red (Est.Trabajo)

En la estación de trabajo, se debe de contar con el instalador que se descargó en el servidor o en su caso descargar nuevamente.

Una vez descargado ejecute el instalador de clic derecho ejecutar como administrador.

**iiilmportante!!!** El instalador realizara una validación de los componentes de Java si se requiere en el equipo se procederé a descargarlo antes de permitir instalar el sistema.

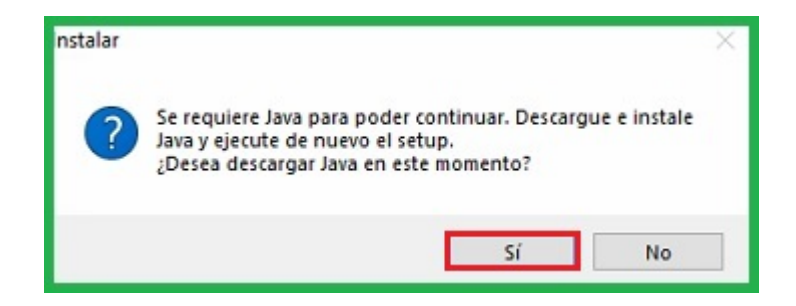

Cabe mencionar que si este proceso no lo realiza el instalador de manera automática, quiere decir que el equipo ya cuenta con un tipo de instalación por lo cual ya no es necesario y puede continuar con esta guía hasta el "Proceso de instalación".

Una vez descargado el archivo: java-1.8.0-openjdk... en su equipo, ejecute el instalador y comience el proceso de instalación.

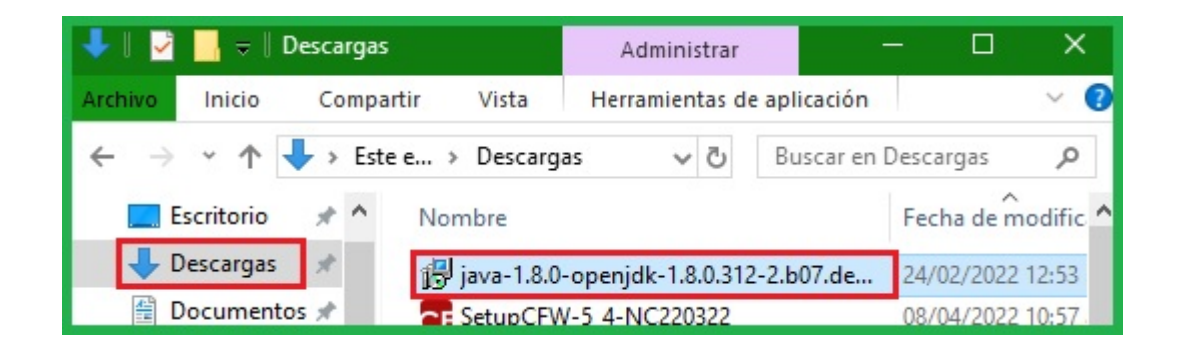

Una vez apertura la ventana de bienvenida daremos clic en Next.

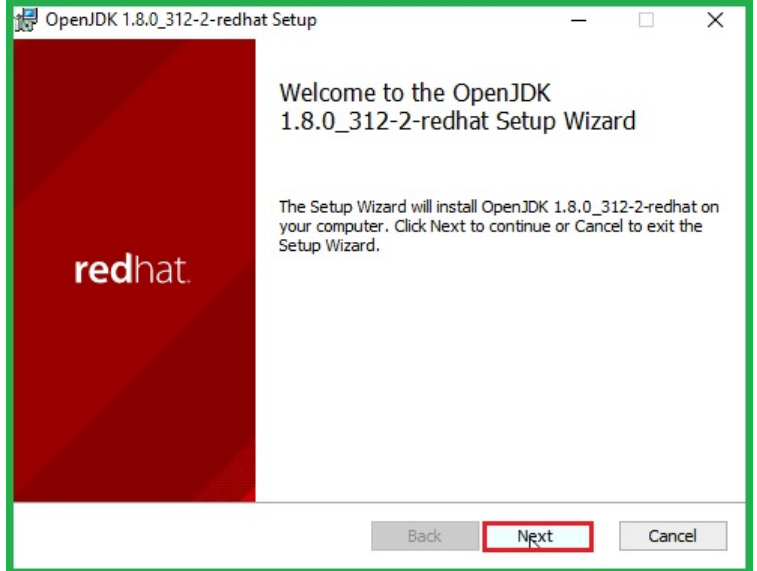

En la siguiente ventana aceptamos la licencia de uso y damos clic en Next.

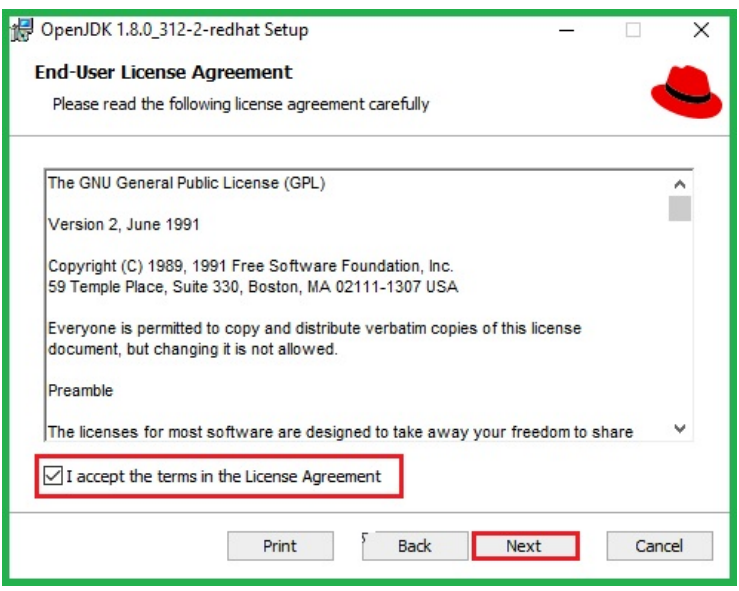

Sin realizar cambios continuamos dando clic en Next.

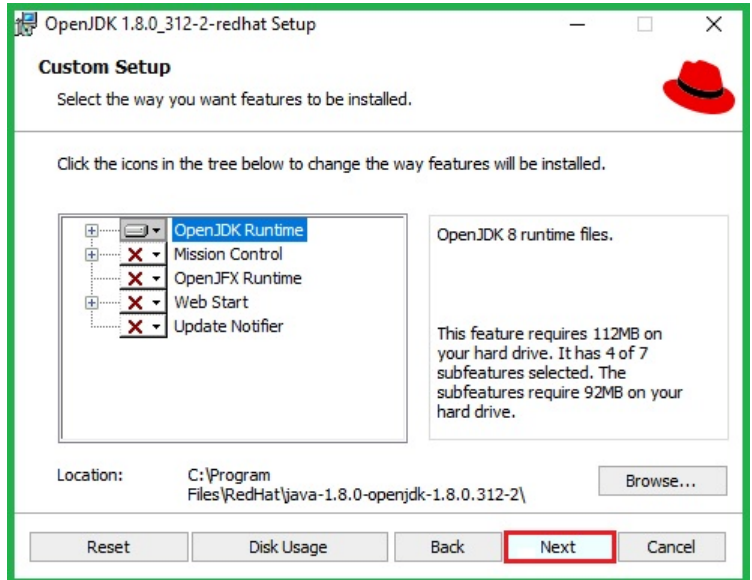

Continuamos dando clic en Install.

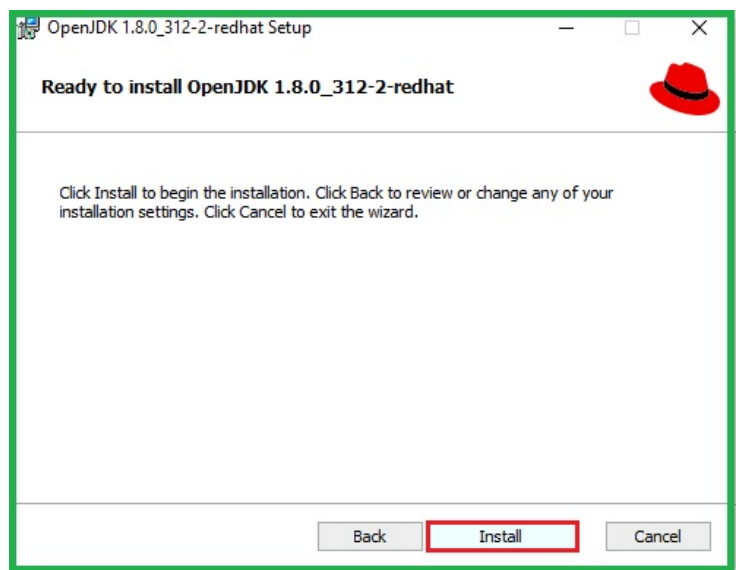

Se mostrara el proceso de instalación.

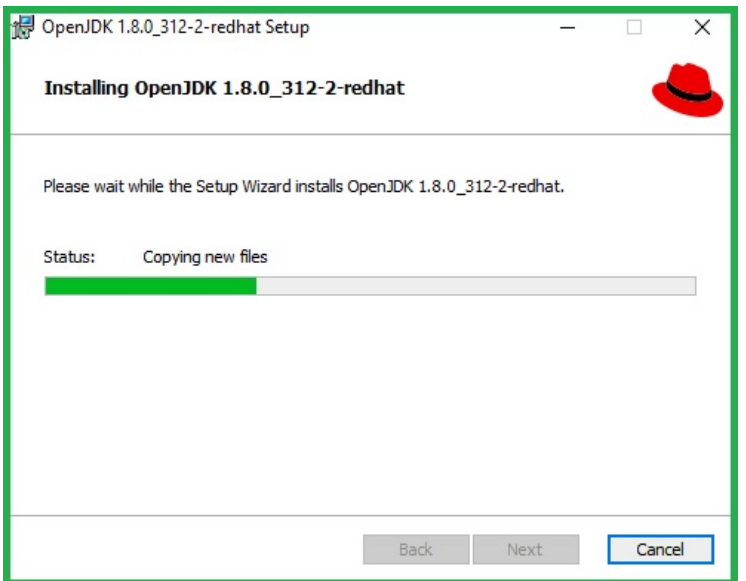

En la siguiente ventana daremos clic en Finish, terminando el proceso para Open JDK.

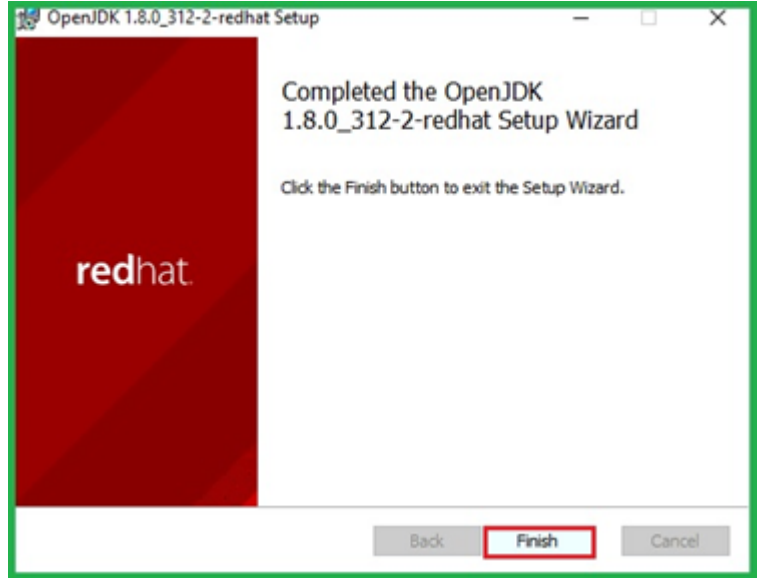

### Proceso de instalación.

Para iniciar el proceso seleccionar el Icono del instalador y dar clic derecho ejecutar como administrador.

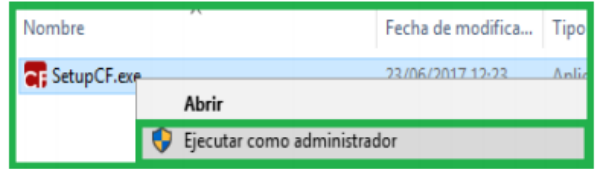

Se realiza el mismo proceso que el servidor (bienvenida, acepta acuerdo, acepta la ruta de las carpeta) hasta donde aparece esta ventana y aquí se selecciona **"Estación de trabajo"**

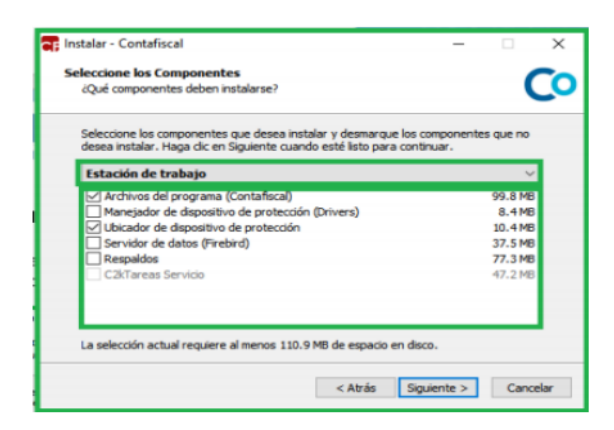

En esta nueva versión se requiere de la instalación de algunas librerías de Firebird 3.0, se mostrará la siguiente ventana .Se dá clic en aceptar.

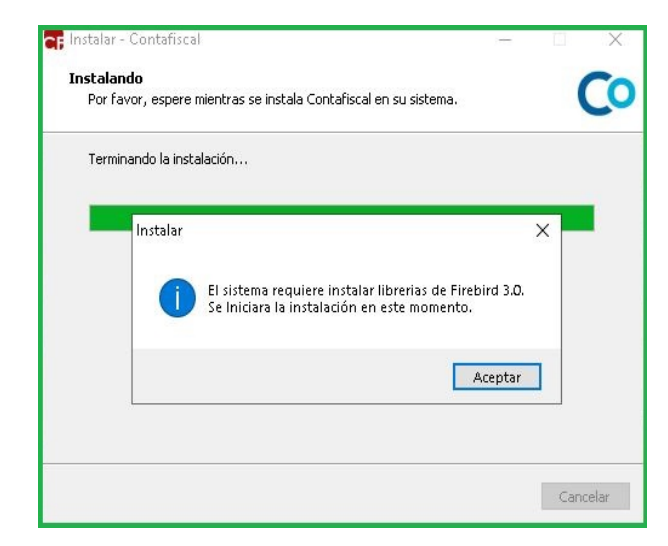

En la siguiente ventana se da clic en el botón de instalar.

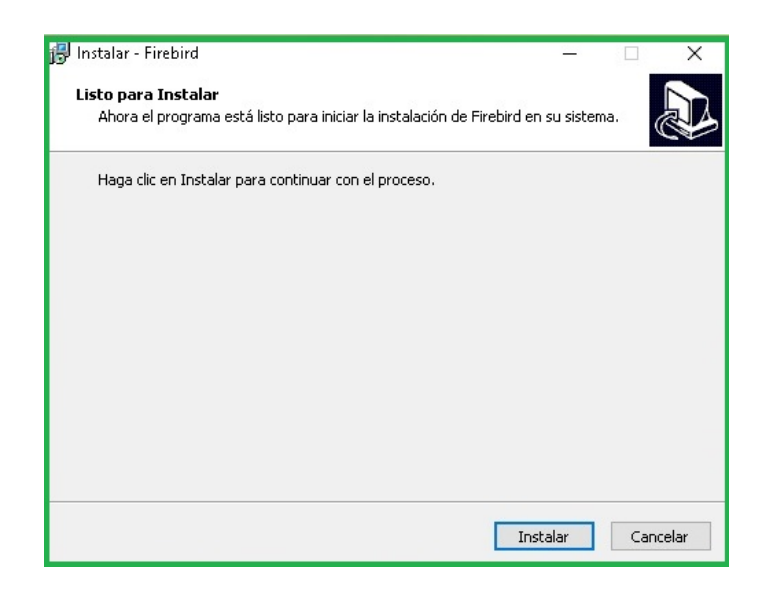

Terminará el proceso de instalación de firebird 3.0

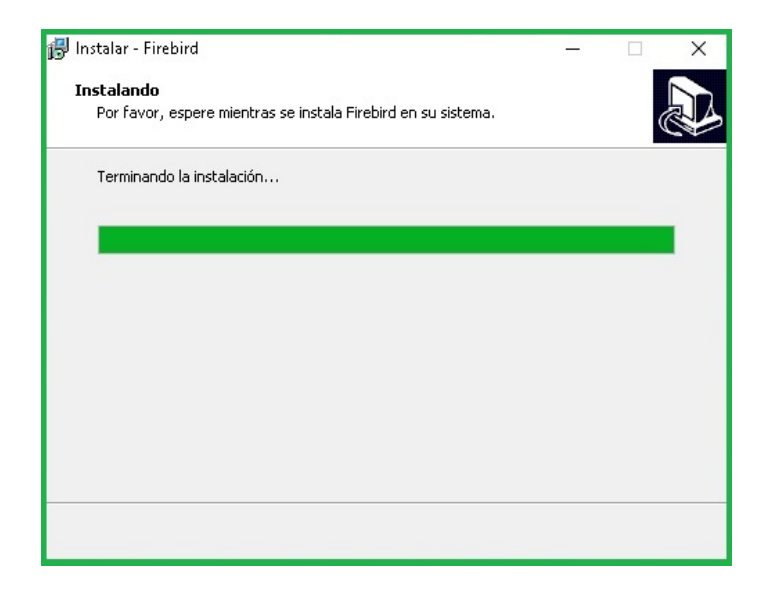

En la siguiente ventana de Compatibilidad de ejecutables daremos clic en Siguiente.

Tome en cuenta las configuraciones indicadas en esta ventana.

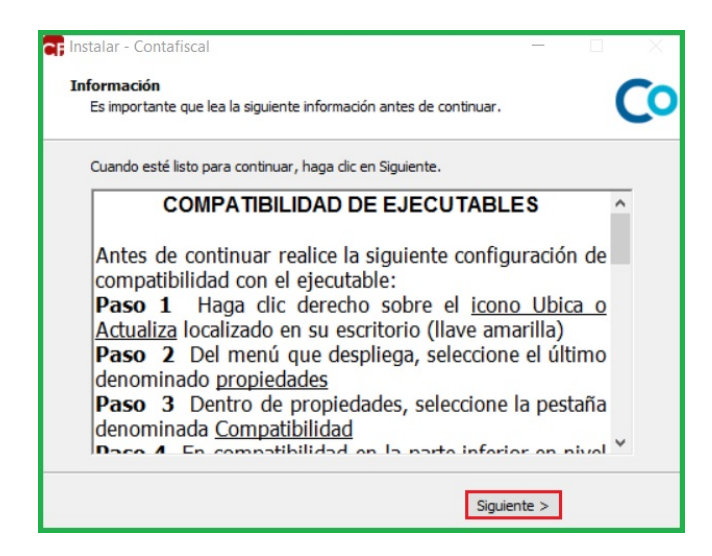

**iiilmportante!!!** El seguir las instrucciones de compatibilidad evita problemas comunes al abrir los sistemas de control 2000.

Una vez que aparezca la ventana de clic en Finalizar habrá quedado instalado.

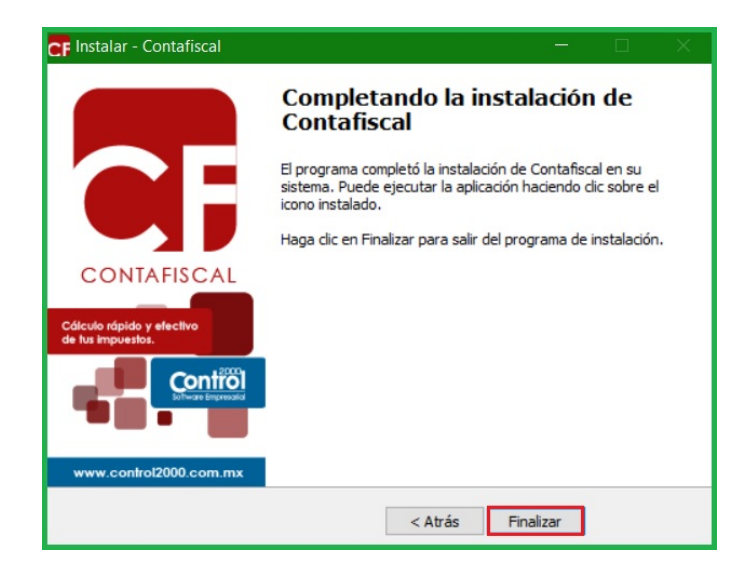

Después de que se finalice la instalación

Se debe realizar la CONFIGURACION DE ACCESOS DIRECTOS Como aparece en el tema Configuración de Accesos directos, (Ejecutables), Tanto para icono de Contafiscal e icono de Ubicador y Respaldos.

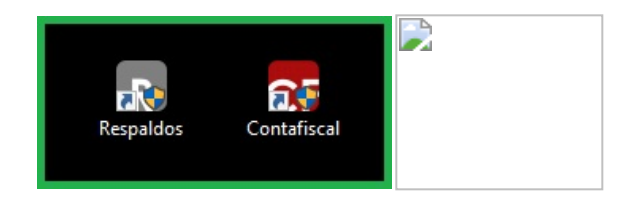

### Ubicación del Sistema

Este proceso se debe de aplicar como en el equipo servidor, verifique esta guía de ayuda en la sección de ubicación del sistema.

#### Apertura del sistema Contafiscal C2K en estación de trabajo.

Se ejecuta el sistema y nos muestra la presentación del sistema.

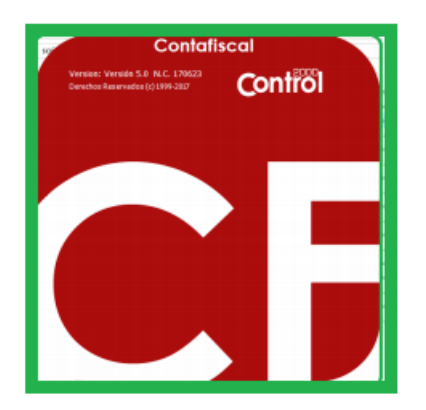

Enseguida nos hace la descarga del archivo de Protección y se dará clic en aceptar.

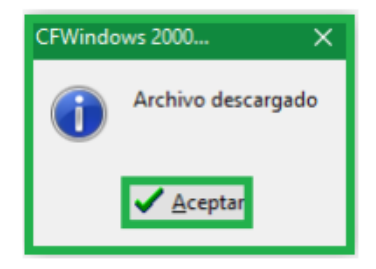

Posteriormente de ejecutar el sistema, nos mostrara la siguiente ventana en donde solicitara la IP del equipo que está definido como Servidor, se le coloca **IP (FIJA) Y/O NOMBRE DEL SERVIDOR**

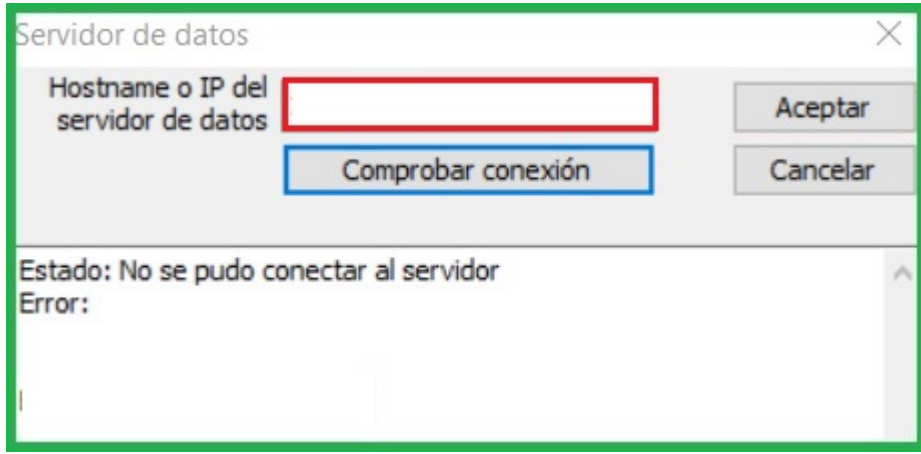

Una vez escrita la dirección del servidor, se procederá a dar clic en Comprobar conexión y nos mostrará el Estado de la conexión como correcta y se hará clic en aceptar.

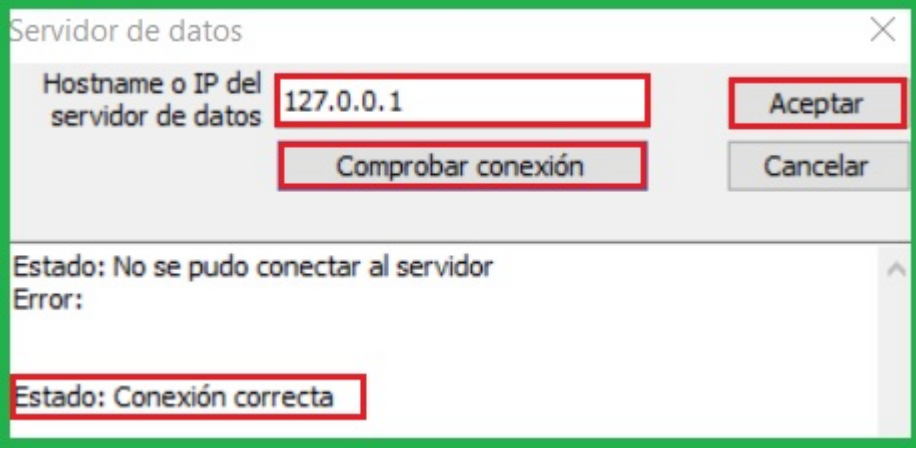

¡¡¡Importante!!! Las siguientes ventanas no saldrán en todas las instalaciones, solo si el Sistema las requiere.

NOTA: En caso de que el Sistema no encuentre la ubicación del C2KTareas nos mandará a la siguiente ventana para elegir la carpeta de manera manual.

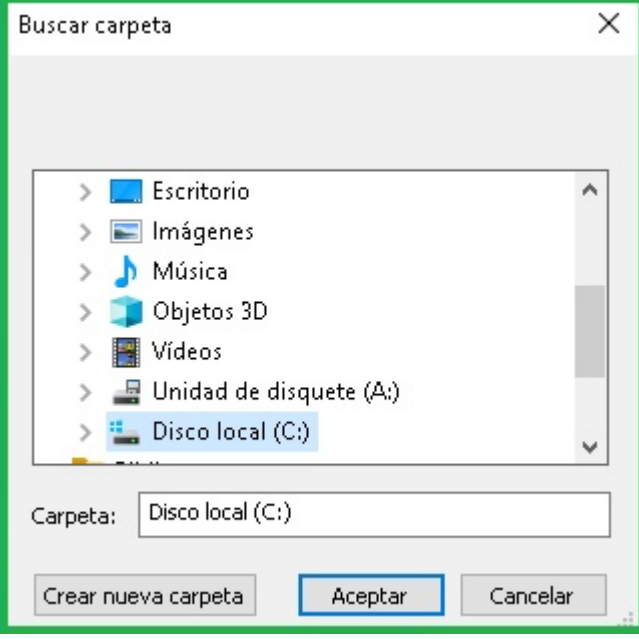

La ruta que tenemos que elegir es C:\Program Files (x86)\C2K\_CS\C2kTareas

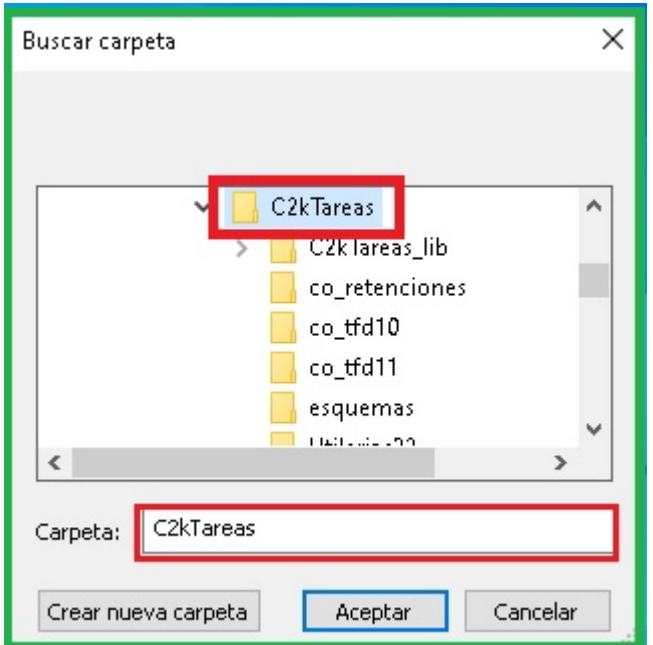

Después el sistema te pedirá la misma contraseña que se ingresó en la maquina servidor, dar clic en paloma verde y abrirá el sistema.

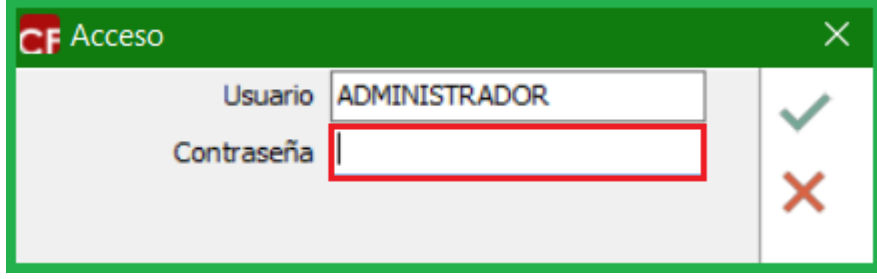